## 使用云邮箱系统迁移邮件的方法和步骤

本方法用于将我校原使用的 edu 邮箱邮件迁移至新系统,具 体操作步骤如下:

1.登录新邮件系统后,点击左下角"邮箱中心"栏目,打开如 下界面后点击"添加其他邮箱"。

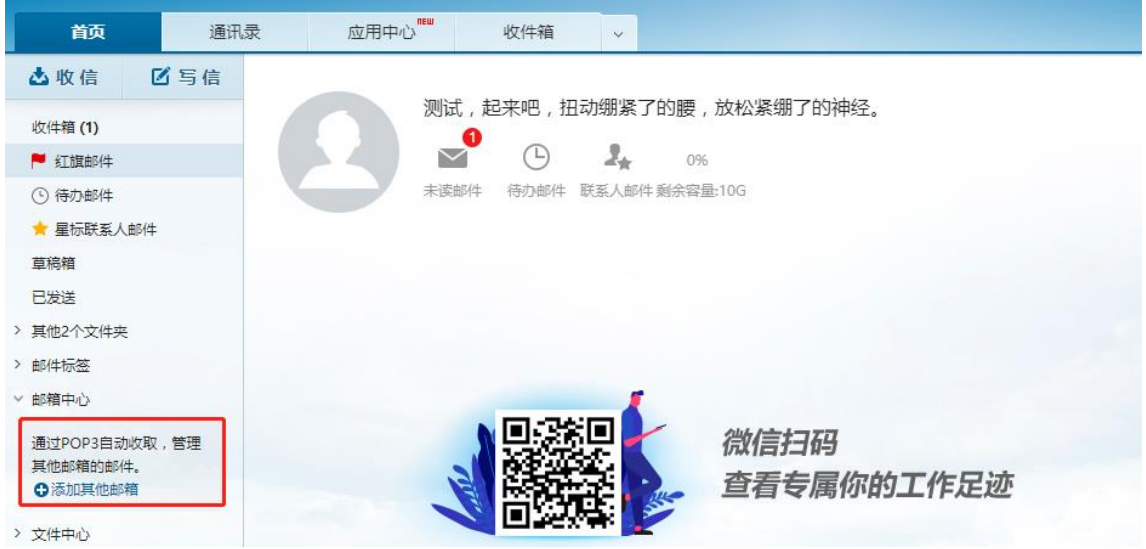

2.输入原使用的 edu 邮箱账号及密码, 选择所需的收取邮 件时间范围,最后在高级设置里进行相应设置并输入如下信息 (具体如下图所示):

接收邮件服务器(POP):**219.244.16.116**

端口:**110**

是否使用 SSL: 否

## 选择: "一键迁移"

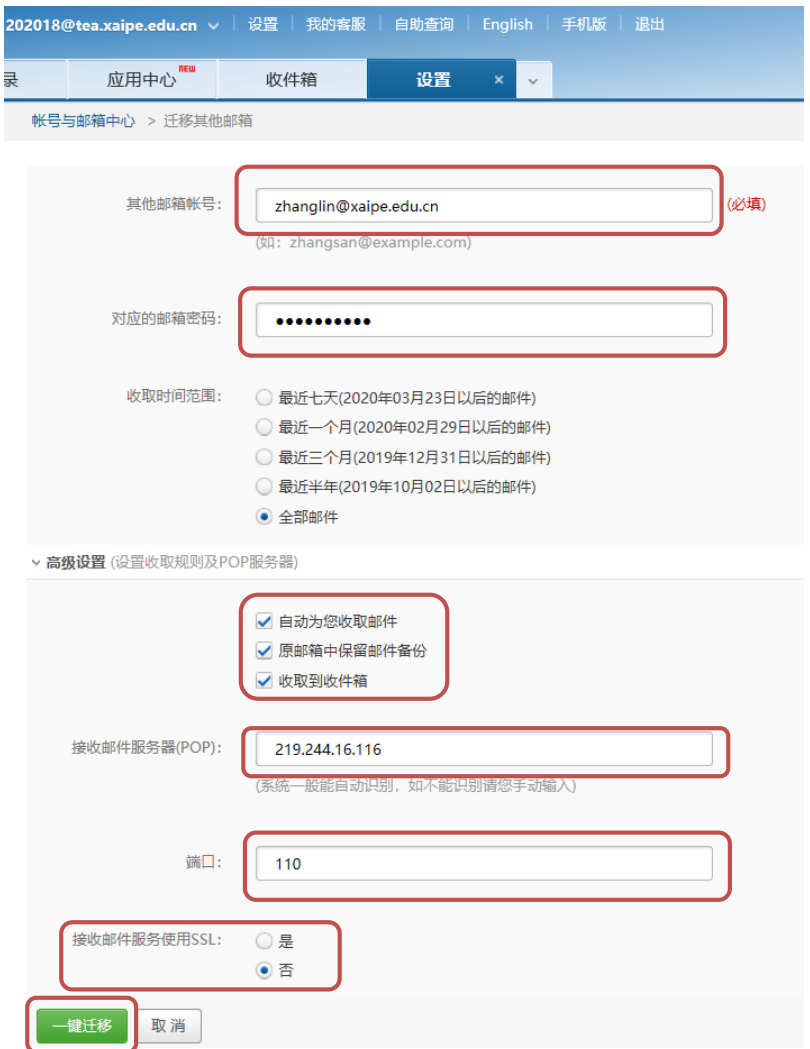

3.确定信息无误后,出现如下提示即表示已成功添加迁移邮 箱。

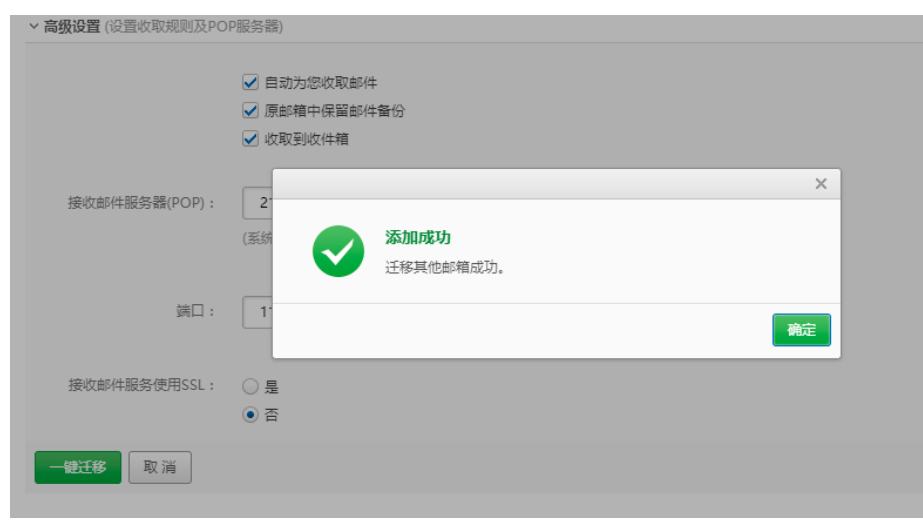

4.迁移完成并检查无误后可删除添加记录。

## 注意:

(1)收件过程中可能会有一定延时(一般 30 分钟左右), 在此期间可检查邮件同步情况;

(2)旧的 edu 邮箱系统信息填写错误会出现如下提示,请 确认所有填写信息无误;

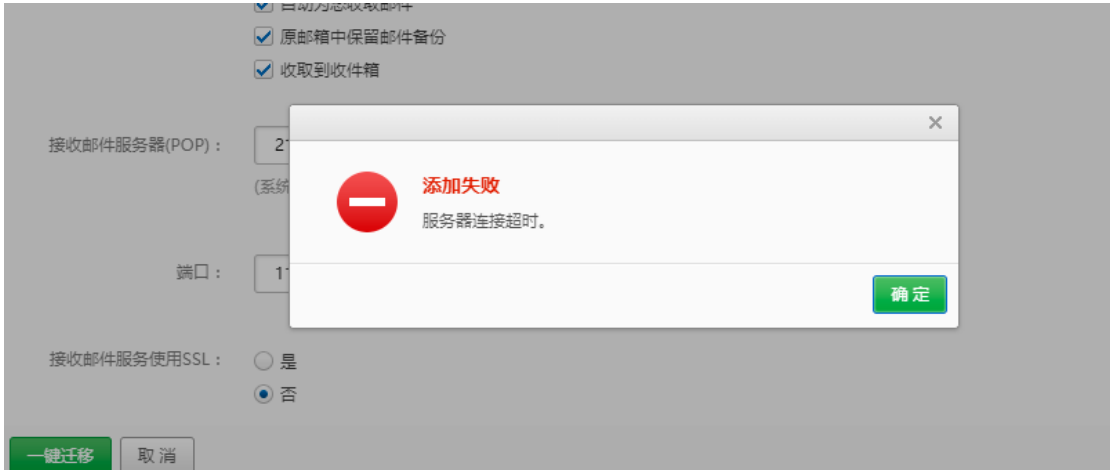

(3)如长时间未实现同步的邮件迁移,也可以登录旧邮件 系统将需要备份的邮件转发至新邮箱账号。

网络管理中心

## 2020 年 3 月 30 日